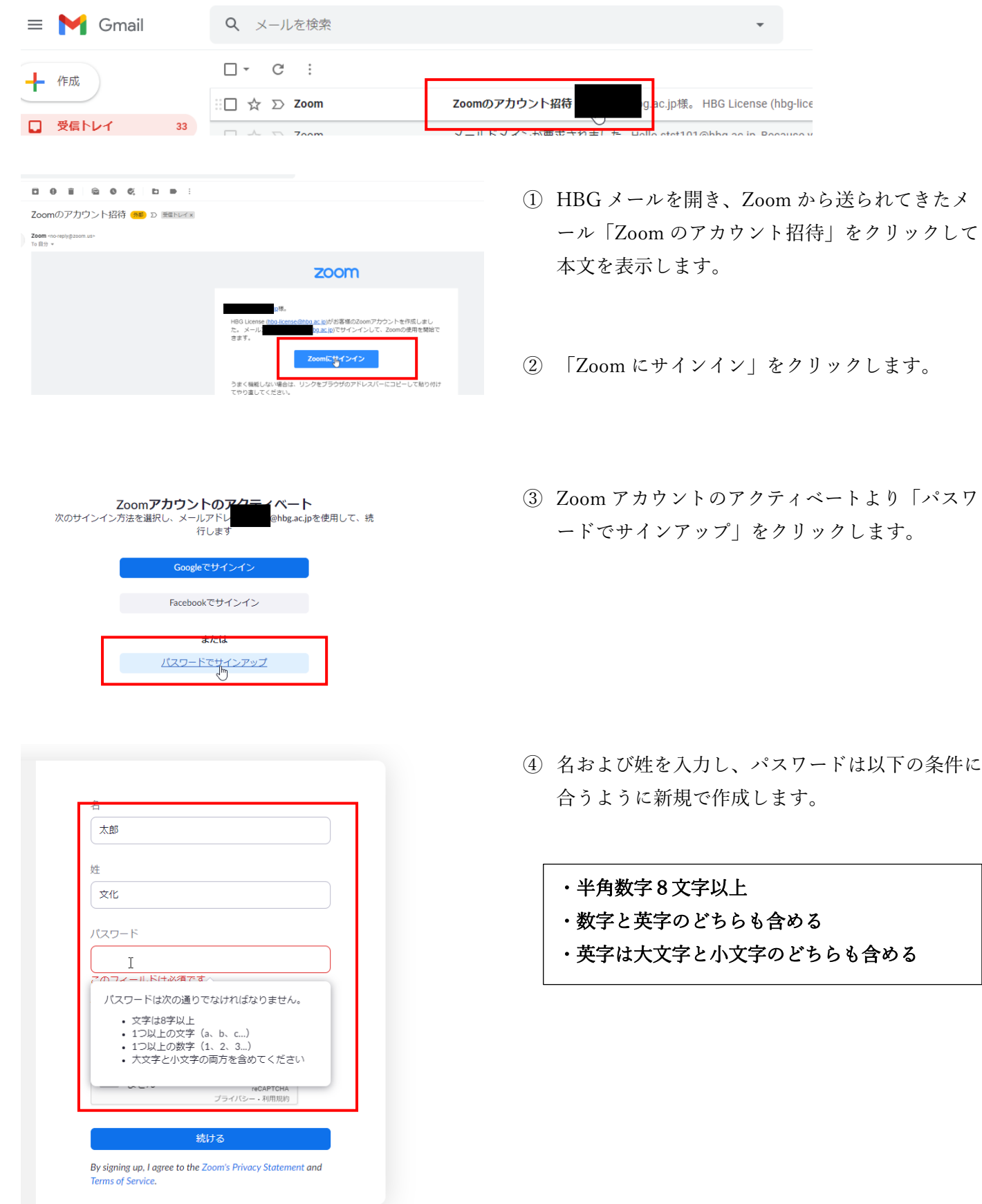

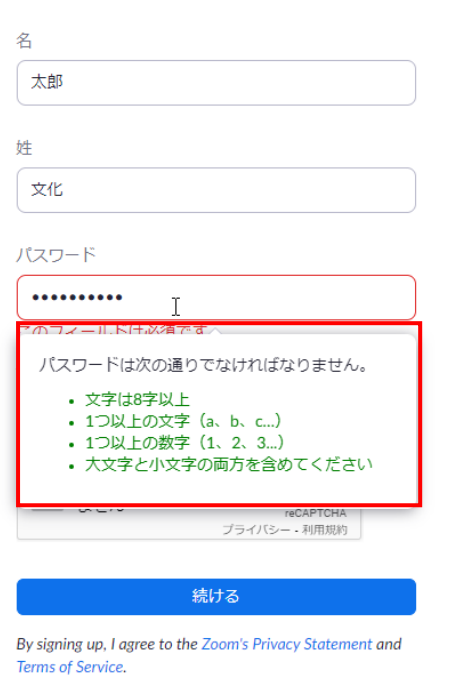

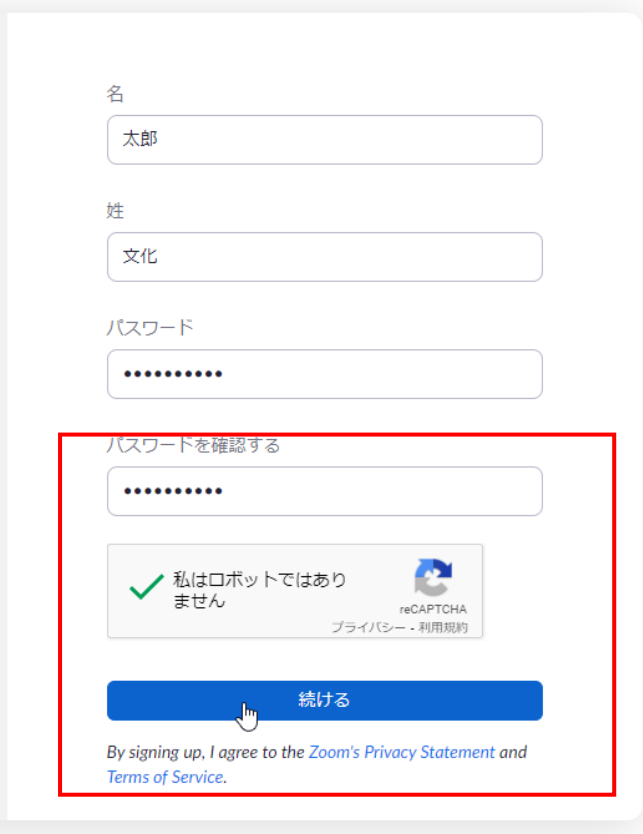

 作成したパスワードが条件をクリアしていれば文 字が緑色になります。

- 「パスワードを確認する」の項目に同じパスワー ドを再度入力します。
- 「私はロボットではありません」にチェックを入 れます。
- 「続ける」をクリックします。
- ご使用のパーソナルミーティングURL: ● リンクをコピー https://us02web.zoom.us/j/68 pwd=RFpwNUVCQ3YyaHp5N マイアカウントへ Zoomミーティングを今
- ⑨ これで完了です。「マイアカウントへ」をクリッ クして設定画面を確認してください。

⑩ 下記の画面が表示されればサインアップ(登録) 成功です。今後は zoom.us よりログインするか、 zoom ミーティングアプリを使用することでミー ティングを自分で作成(主催)することができま す。

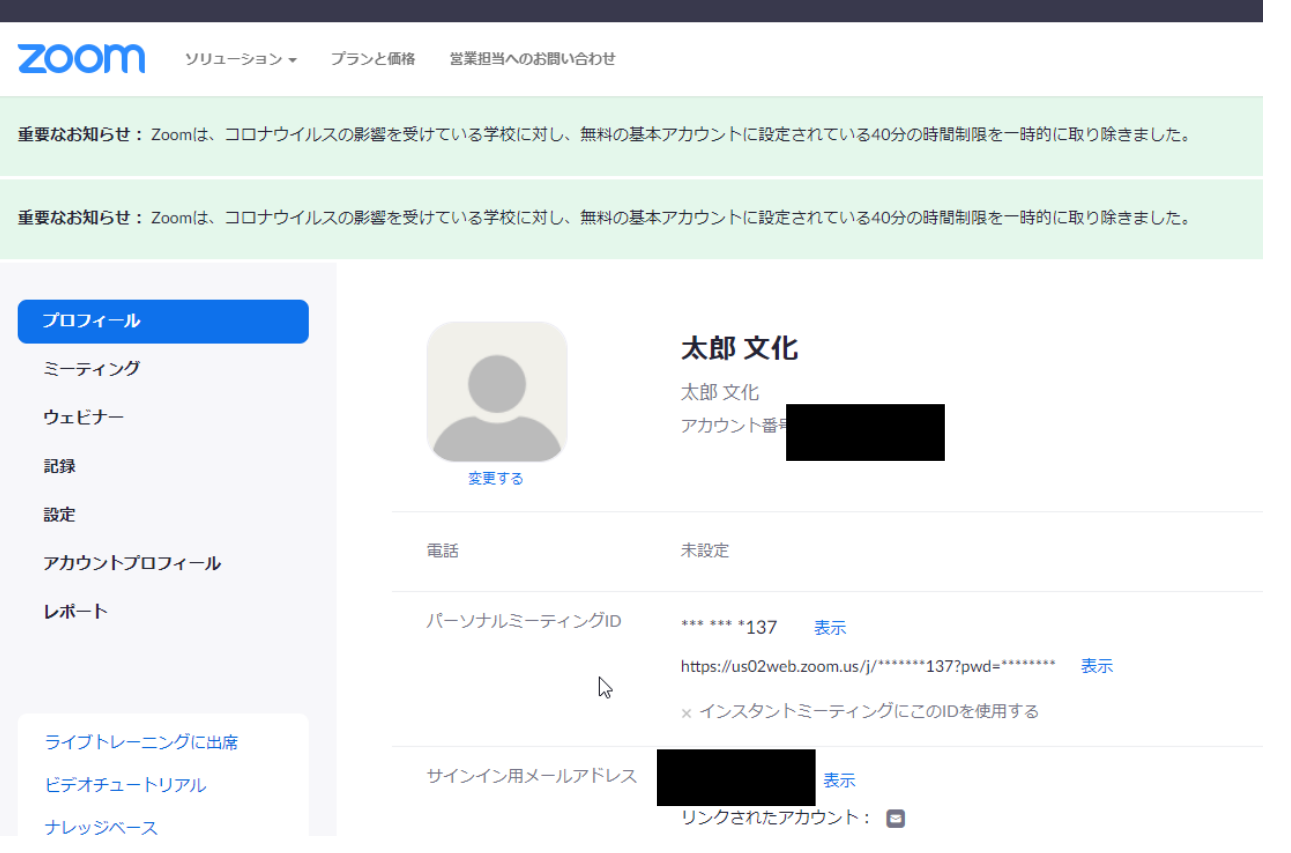